**11. Hochbau und technischer Dienst** 11.6. Amt für Geologie und Baustoffprüfung

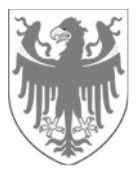

AUTONOME PROVINZ BOZEN - SÜDTIROL PROVINCIA AUTONOMA DI BOLZANO - ALTO ADIGE

**11. Edilizia e servizio tecnico**  11.6. Ufficio Geologia e prove materiali

## **ANLEITUNG FÜR DIE EINREICHUNG VON DIGITALEN SEISMISCHEN TECHNISCHEN ÜBERPRÜFUNGEN (DATENBLATT DER EBENE NULL), IM PDF/A FORMAT, ÜBER DAS SUAP-PORTAL, BEIM BÜRO FÜR DIE MELDUNGEN VON TRAGWERKEN DER AUTONOMEN PROVINZ BOZEN**

## **INDEX**

- **1. Einleitung und Zweck der Anleitung**
- **2. Einreichung der seismischen technischen Überprüfungen (Datenblatt der Ebene Null, PDF/A Version für jedes einzelne Bauwerk (Gebäude oder Brücke)), über den SUAP-Schalter, beim Büro für die Meldungen von Tragwerken der Autonomen Provinz Bozen**

**Kardaun, Juni 2022 – Revision 2** 

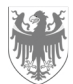

## **1. Einleitung und Zweck der Anleitung**

Der Zweck dieser Anleitung ist es, dem Benutzer zu zeigen, wie er über das SUAP-Portal (https://civis.bz.it/de/dienste/dienst.html?id=1028144) die seismischen technischen Überprüfungen (Datenblatt der Ebene Null) gemäß Beschluss der Landesregierung vom 27. März 2018, Nr. 288, beim Büro für die Meldungen von Tragwerken der Autonomen Provinz Bozen, im Folgenden als "Büro" bezeichnet, verpflichtend einreichen muss.

Weitere Informationen zum SUAP-Portal finden Sie in der SUAP-Anleitung.

## **2. Einreichung der seismischen technischen Überprüfungen (Datenblatt der Ebene Null), PDF/A Version für jedes einzelne Bauwerk (Gebäude oder Brücke), über den SUAP-Schalter, beim Büro für die Meldungen von Tragwerken der Autonomen Provinz Bozen.**

Der Eigentümer oder Betreiber, persönlich oder durch einen beauftragten Techniker muss für jedes Gebäude oder Brücke wie folgt vorgehen.

1) Laden Sie von der Webseite des Büros für die Meldungen von Tragwerken der Autonomen Provinz Bozen "Formulare und Anlagen" – "Software für das Ausfüllen von Datenblätter der Ebene Null von Gebäuden und von Brücken (Seismik): https://civis.bz.it/de/dienste/dienst.html?id=1015384 die entsprechende Software herunter, welche für die Herstellung der Datenblätter der Ebene Null verfügbar ist.

Beachten Sie, dass für die strategischen Bauwerke (Gebäude) und für die Brücken jeweils eine eigene Version der Software zur Verfügung steht.

- 2) Füllen Sie das Datenblatt der Ebene Null in digitaler Form in der oben genannten Software aus und beachten Sie dabei die Hinweise des nationalen Zivilschutzes zum Ausfüllen.
- 3) Exportieren Sie jedes einzelne Datenblatt der Ebene Null im RTF-Format über die Software, konvertieren Sie dann das Dokument in ein pdf/A-Format und unterschreiben Sie es digital.
- 4) Die Einreichung des einzelnen seismischen Datenblattes der Ebene Null (eines für jedes Gebäude oder für jede Brücke), im pdf/A-Format und digital unterzeichnet, im SUAP-Portal der Autonomen Provinz Bozen, ist verpflichtend.

Es ist nicht zulässig, über einen einzigen Antrag im SUAP-Portal mehr als ein Datenblatt der Ebene Null für mehrere Gebäude und/oder Brücken einzugeben.

5) Das Programm (Software), in welchem alle von Ihnen erhobenen Datenblätter erstellt worden sind, ist in einem gezippten Ordner per FTP (z.B. Share file...) an folgende PEC-Adresse zu übermitteln: geologie.geologia@pec.prov.bz.it

Dies gilt sowohl für die strategischen Gebäude wie auch für die Brücken.

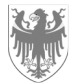

Das Amt für Geologie und Baustoffprüfung der Autonomen Provinz Bozen wird dann die Software in die Datenbank des nationalen Zivilschutzes übertragen.

6) Sowohl die Hinterlegung jedes Datenblattes der Ebene Null im Suap-Portal (Punkt 4) als auch die Übermittlung des gesamten gezippten Ordners, der die ausgefüllte Software in allen ihren Teilen enthält (Punkt 5), müssen **innerhalb 31. Dezember 2022** erfolgen.

Der Punkt 4) wird nach folgendem Verfahren im Detail erläutert.

Der Benutzer (der Eigentümer oder der Betreiber des Bauwerkes oder der beauftragte Techniker) muss den Antrag auf seismische technische Überprüfung, mittels Suap Schalter, beim Büro einreichen und insbesondere das einzelne (d.h. ein Blatt für jedes Bauwerk (Gebäude oder Brücke)) seismische technische Überprüfungsdokument, im pdf/A-Format, digital signiert, und zwar das Blatt der Ebene Null (obligatorische Hinterlegung) und jede andere eventuelle seismische Überprüfung wie das Blatt der Ebene 1 und/oder 2 (fakultative Hinterlegung) hinterlegen.

Im Folgenden werden nur die wichtigsten Schritte dieses Verfahrens erklärt.

Die mit einem roten Quadrat im Suap Schalter gekennzeichneten Felder sind Pflichtfelder, welche obligatorisch ausgefüllt werden müssen.

Der Benutzer muss den Namen des neuen Antrags im Fenster "GEBEN SIE DER AKTE EINE NEUE BESCHREIBUNG" (Pflichtfeld) nach der Anmeldung im SUAP-Schalter mit den eigenen Zugangsdaten (z. B. über SPID) eingeben.

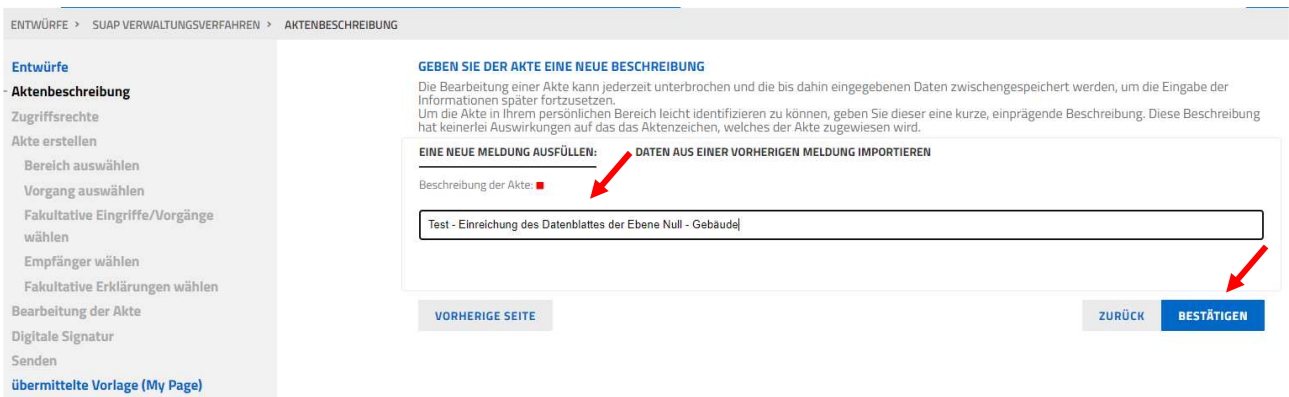

Wenn Sie auf die Taste "BESTÄTIGEN" klicken, erreichen Sie das Fenster "WAHL DES TÄTIGKEITSBEREICHES", in dem Sie den Bereich "Bauwesen" auswählen und dann auf die Taste "BESTÄTIGEN" klicken müssen.

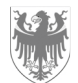

AUTONOME PROVINZ BOZEN - SÜDTIROL PROVINCIA AUTONOMA DI BOLZANO - ALTO ADIGE

Seite / Pag. 4

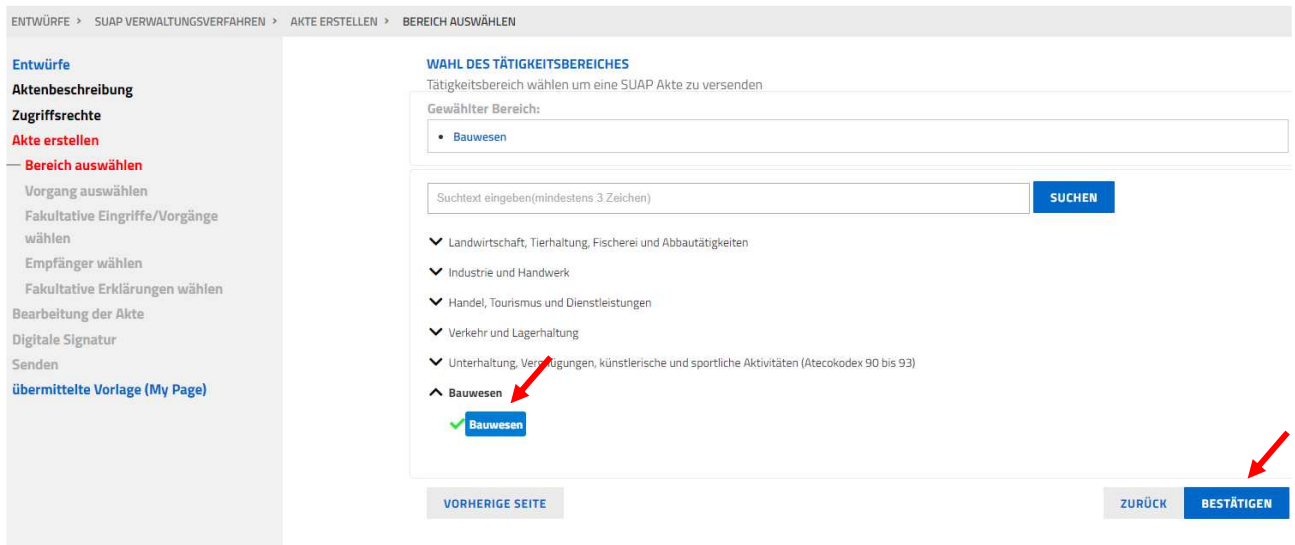

Anschließend öffnet sich das Fenster "VORGANG WÄHLEN", in dem das Verfahren "Hinterlegung der seismischen Überprüfung von strategisch wichtigen Gebäuden und Infrastrukturen, die im Hinblick auf einen möglichen Einsturz relevant sein können" - "Bestehendes Bauwerk" ausgewählt werden muss.

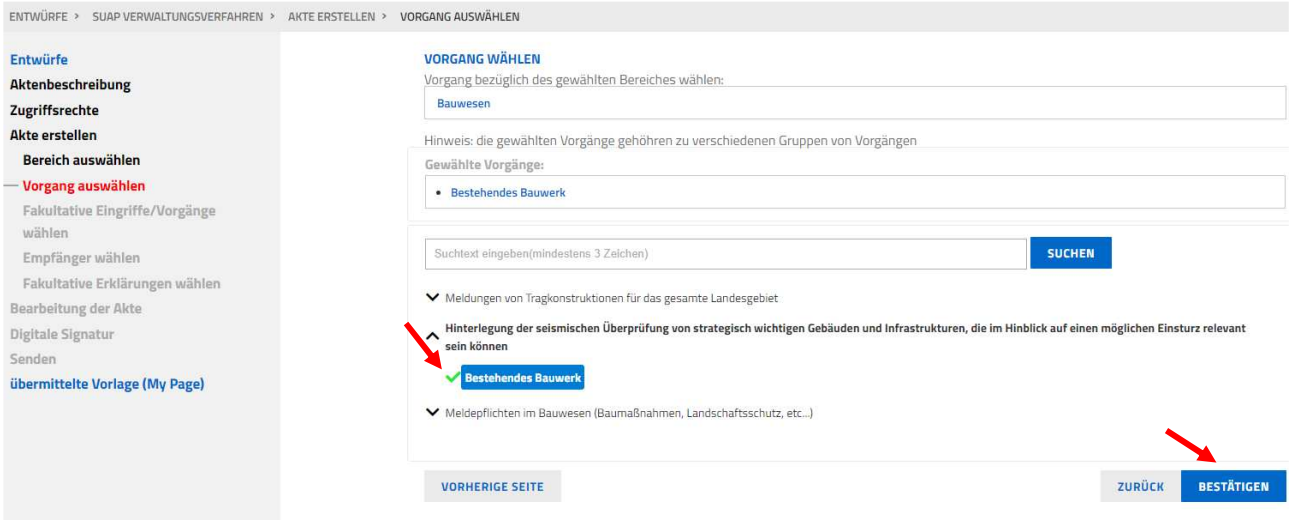

Bitte beachten Sie: der Antrag auf Einreichung der seismischen technischen Überprüfung (Datenblatt der Ebene Null) muss entweder direkt vom Eigentümer oder vom Betreiber des Gebäudes / der Brücke oder von seinem Beauftragten (vom Eigentümer / Betreiber ernannter Techniker), der im SUAP-Portal als Sonderbevollmächtigter genannt wird, beim Büro eingereicht werden.

Wird der Antrag nicht vom Eigentümer / Betreiber, sondern von einem sonderbevollmächtigen Freiberufler eingereicht, muss im nächsten Fenster "FAKULTATIVE ERKLÄRUNGEN WÄHLEN" die Option "DIE MELDUNG BZW. DER ANTRAG WIRD VON EINEM SONDERBEVOLLMÄCHTIGEN FREIBERUFLER / VON EINER SONDERBEVOLLMÄCHTIGEN PERSON EINGEREICHT" ausgewählt und dann die Taste "BESTÄTIGEN" angeklickt werden.

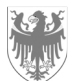

AUTONOME PROVINZ BOZEN - SÜDTIROL PROVINCIA AUTONOMA DI BOLZANO - ALTO ADIGE

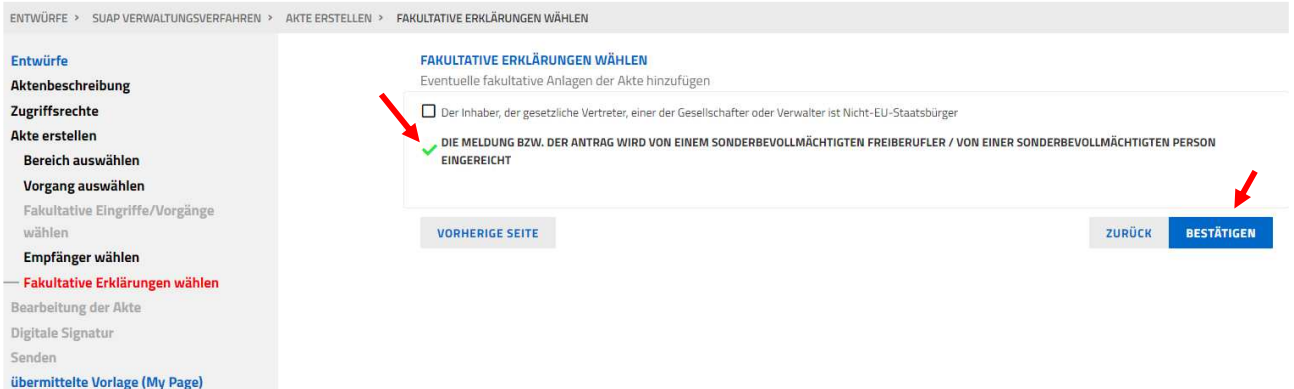

Im Fenster "ONLINE-FORMULAR AUSFÜLLEN", insbesondere im Fenster "ANAGRAFISCHE DATEN", müssen die Daten des Eigentümers oder des Betreibers des Gebäudes / der Brücke eingegeben werden. Sie sollten auf die Taste "SPEICHERN" klicken, nachdem Sie alle Daten eingegeben haben.

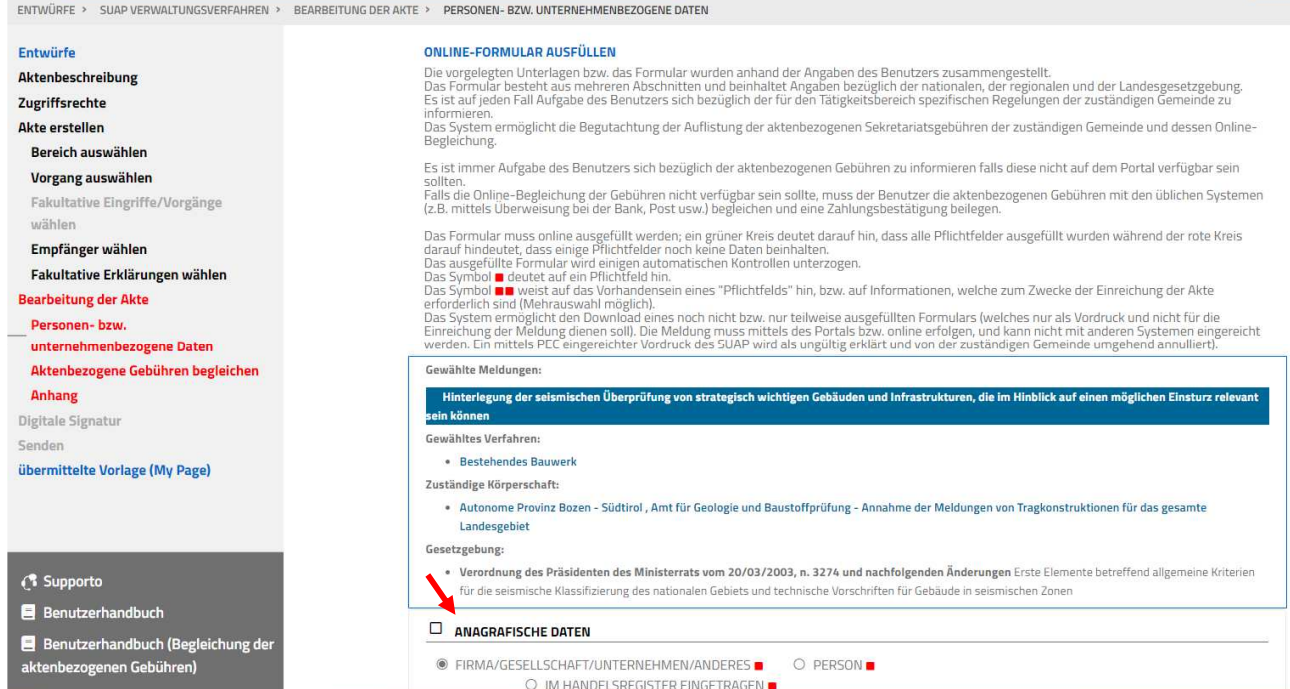

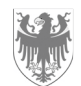

AUTONOME PROVINZ BOZEN - SÜDTIROL PROVINCIA AUTONOMA DI BOLZANO - ALTO ADIGE

Seite / Pag. 6

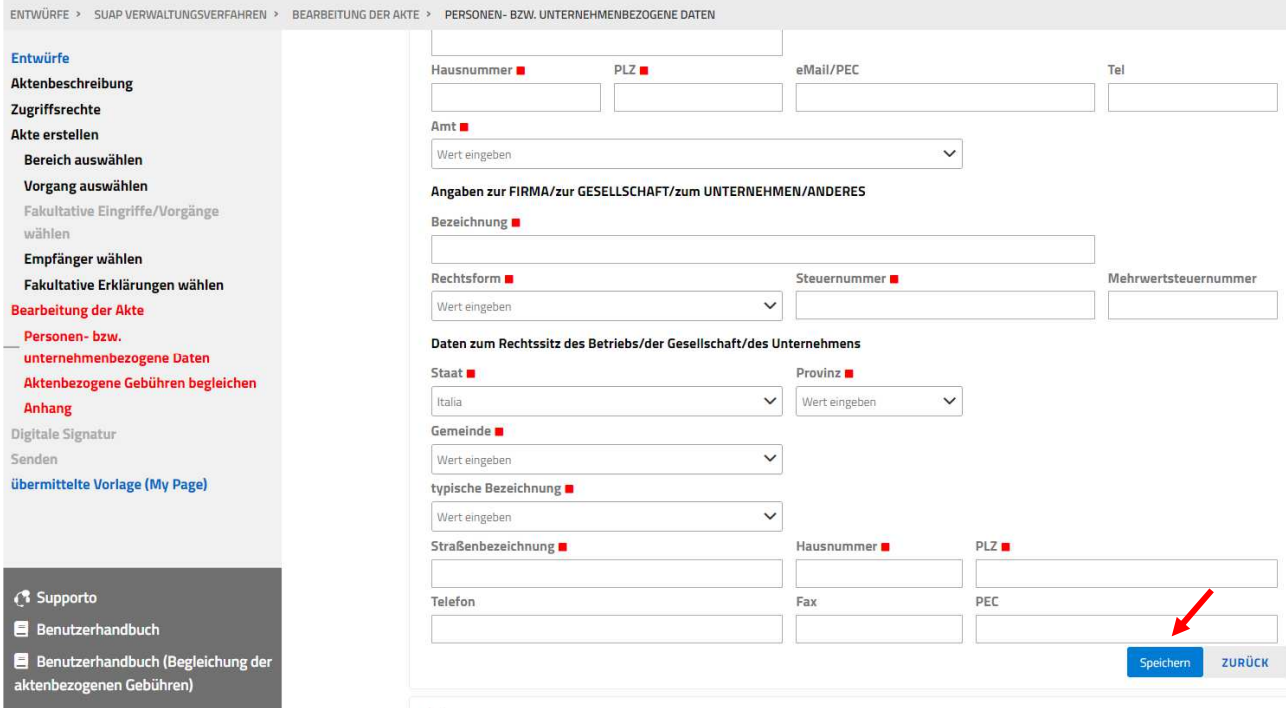

Sie müssen die Daten der sonderbevollmächtigen Person (Techniker, der vom Eigentümer oder Betreiber des Gebäudes / der Brücke beauftragt wurde, das Datenblatt der Ebene Null auszufüllen und es im SUAP-Portal zu hinterlegen) im Fenster "FUNKTION BZW. DATEN BEZÜGLICH DER SONDERBEVOLLMÄCHTIGEN PERSON" eingeben. Nachdem Sie alle Daten eingegeben haben, sollten Sie auf die Taste "SPEICHERN" klicken.

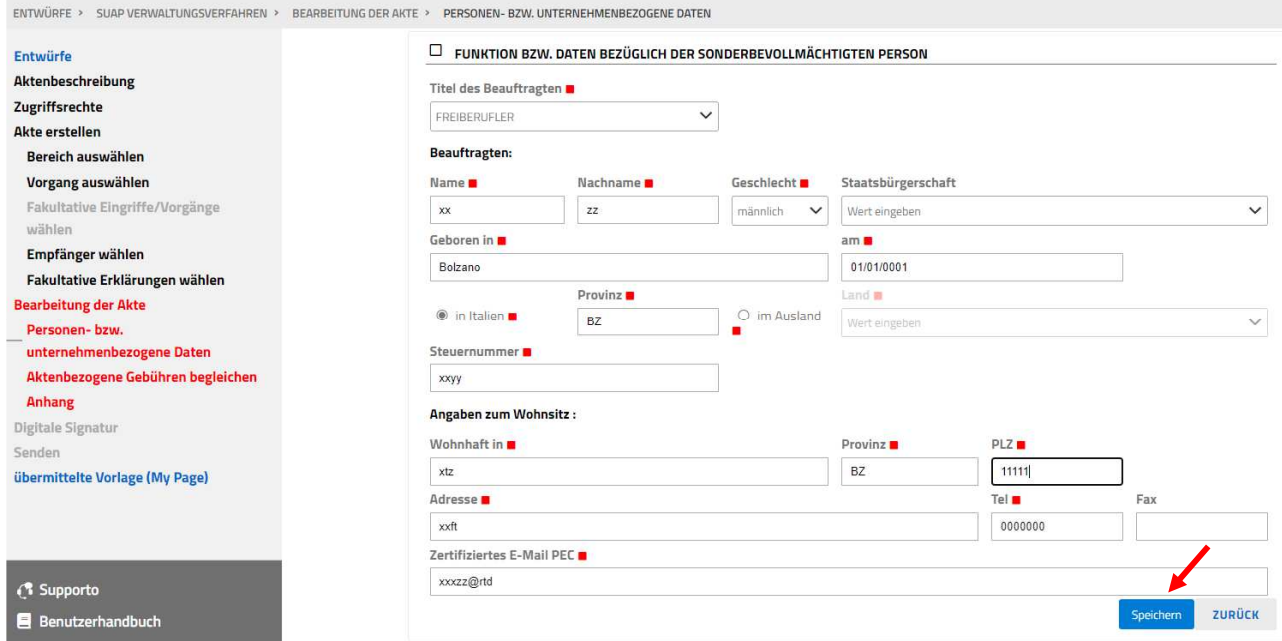

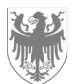

Seite / Pag. 7

Der Benutzer muss eine kurze Beschreibung der seismischen technischen Überprüfung (Datenblatt der Ebene Null) im Fenster "BETREFF DER AKTE" eingeben.

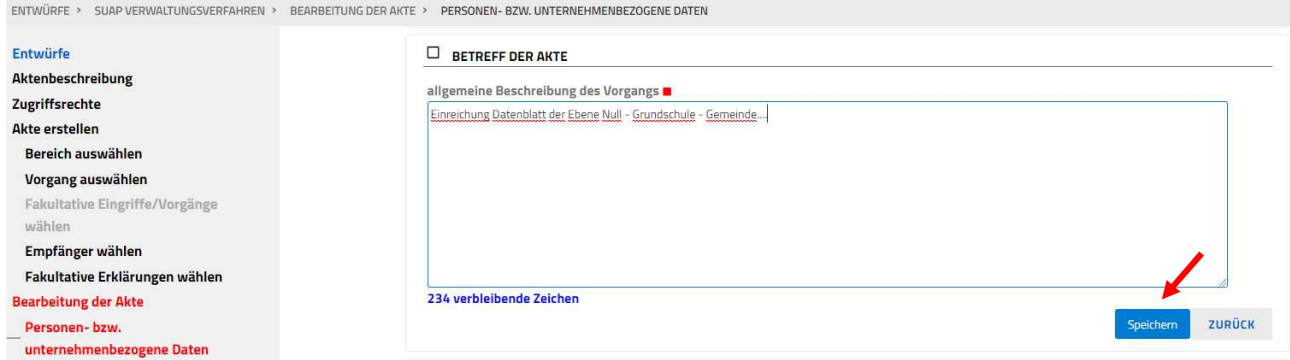

Der Benutzer muss die Adresse des Gebäudes oder der Infrastruktur (Brücke) im Fenster "STANDORT DES EINGRIFFES" eingeben. Bei einem Gebäude, dessen Hausnummer nicht bekannt ist, wird der Benutzer aufgefordert, in das Pflichtfeld "Hausnummer", das Akronym "o.H" (ohne Hausnummer) einzugeben; bei einer Infrastruktur (Brücke) wird der Benutzer aufgefordert, in das Pflichtfeld "Straße, Allee, Platz" den km der Straße einzugeben, in der sich das Werk befindet, und in das Pflichtfeld "Hausnummer" muss der Benutzer das Akronym "o.H" (ohne Hausnummer) eingeben.

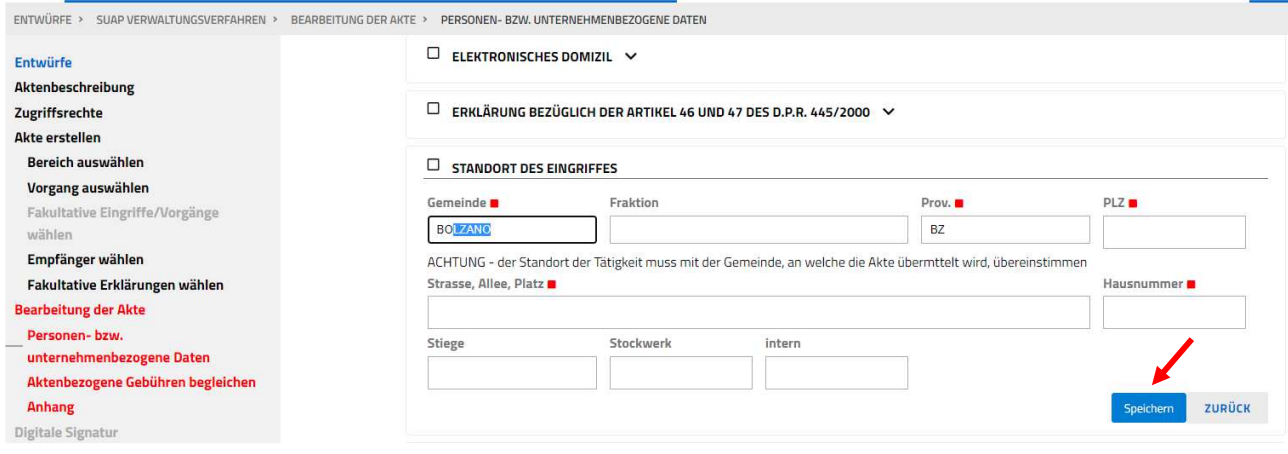

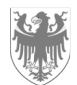

Der Benutzer muss die "G.p." (Grundparzelle/n) und/oder die "B.p". (Bauparzelle/n) und die K.G (Katastergemeinde), welche das Gebäude / Infrastruktur (Brücke) betreffen, im Fenster "KATASTENDATEN" eingeben.

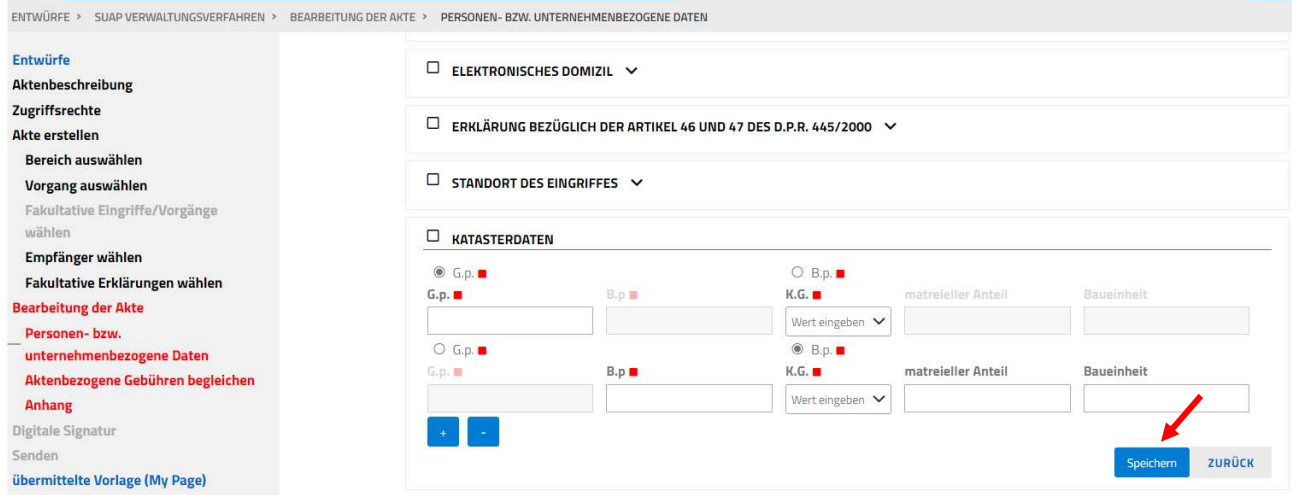

Der Benutzer muss die Art des Bauwerks (Gebäude oder Brücke) und die beizufügenden Dokumente (Datenblatt der Ebene Null) und seismische Überprüfung) im Fenster "ZWECKBESTIMMUNG UND VERWALTUNG DER ANHÄNGE" auswählen. Für die seismische Überprüfung ist es freigestellt, entweder Datenblatt der Ebene 1 oder Ebene 2 oder einen anderen seismischen Bericht beizufügen.

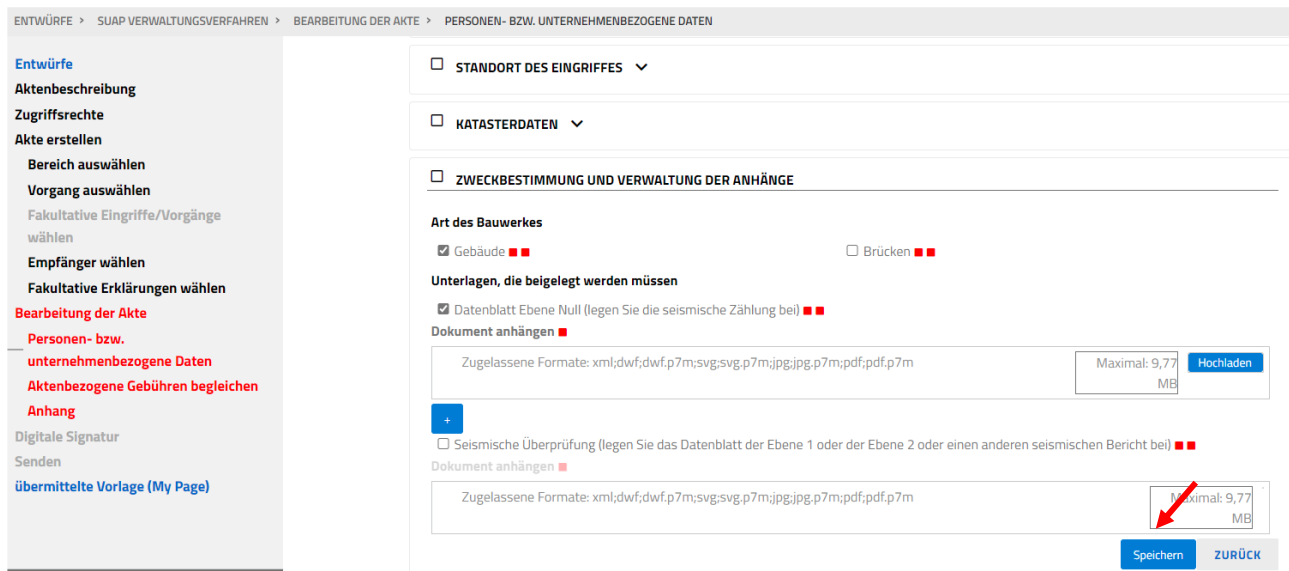

Der Benutzer muss die Nummer im Fenster "FASZIKELNUMMER" eingeben, welche von dem Büro für die Meldungen von Tragwerken bei der Einreichung des ersten Antrags in Bezug auf das Bauwerk (Gebäude) oder die Infrastruktur (Brücke) vergeben wurde (Art. 4, Gesetz Nr. 1086 vom 5. November 1971 und Art. 65, D.P.R vom 6. Juni 2001, Nr. 380 (in geltender Fassung)). Falls die Faszikelnummer nicht bekannt ist, muss der Benutzer, da es sich um ein obligatorisches Feld handelt, folgendes eingeben: **0000000/dd-mm-yyyy** (wobei dd-mm-yyyy das Datum der Einreichung der seismischen technischen Überprüfung (Datenblatt der

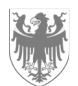

Seite / Pag. 9

Ebene Null) im Suap-Portal ist). Das Büro wird dem Benutzer die Faszikelnummer mitteilen, welche vom Suap Schalter zugewiesen worden ist.

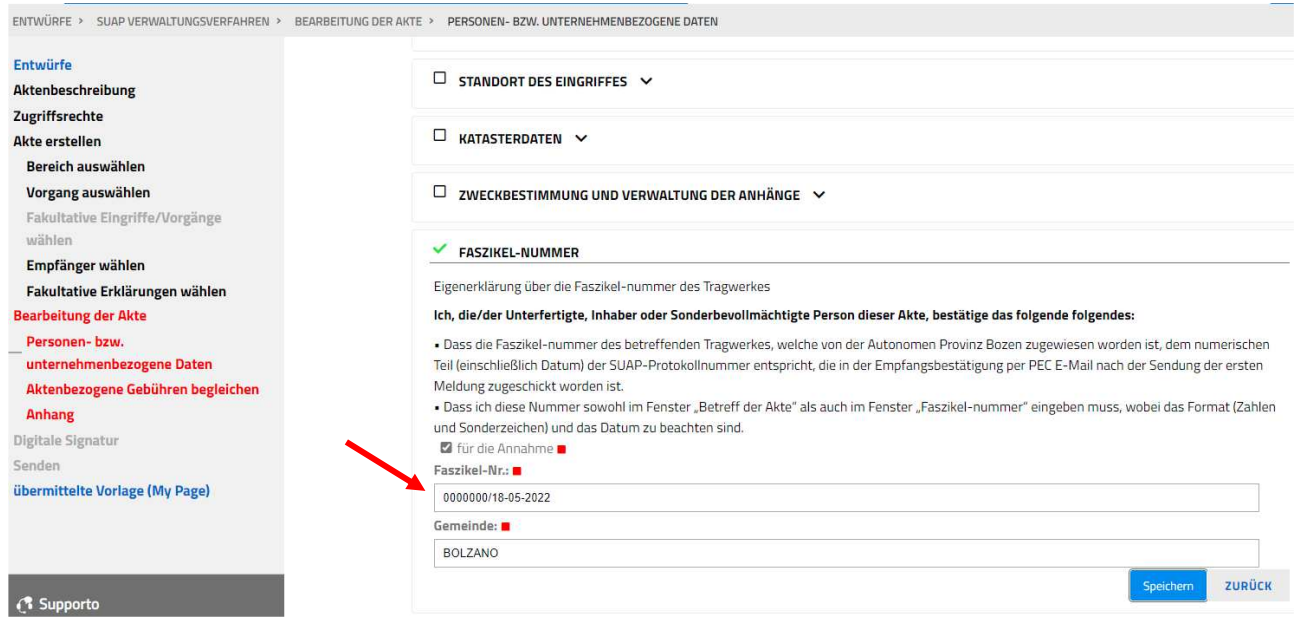

Im Fenster "BEGLEICHUNG DER AKTENBEZOGENEN GEBÜHREN" muss keine Zahlung geleistet werden.

Der Benutzer muss im Fenster "ANHANG VERWALTEN", wenn er sich als Sonderbevollmächtigte Person identifiziert hat, das vom Portal automatisch generierte Dokument "Sonderbevollmächtigung" aus dem Portal herunterladen, das Dokument digital unterschreiben und vom Eigentümer oder Betreiber (der Person, die die Sonderbevollmächtigung erteilt hat) des Bauwerks oder der Infrastruktur (Brücke) unterschreiben lassen und es dann wieder aufladen. Eine Kopie des Personalausweises der Person, die die Sonderbevollmächtigung erteilt hat, muss ebenfalls beigefügt werden.

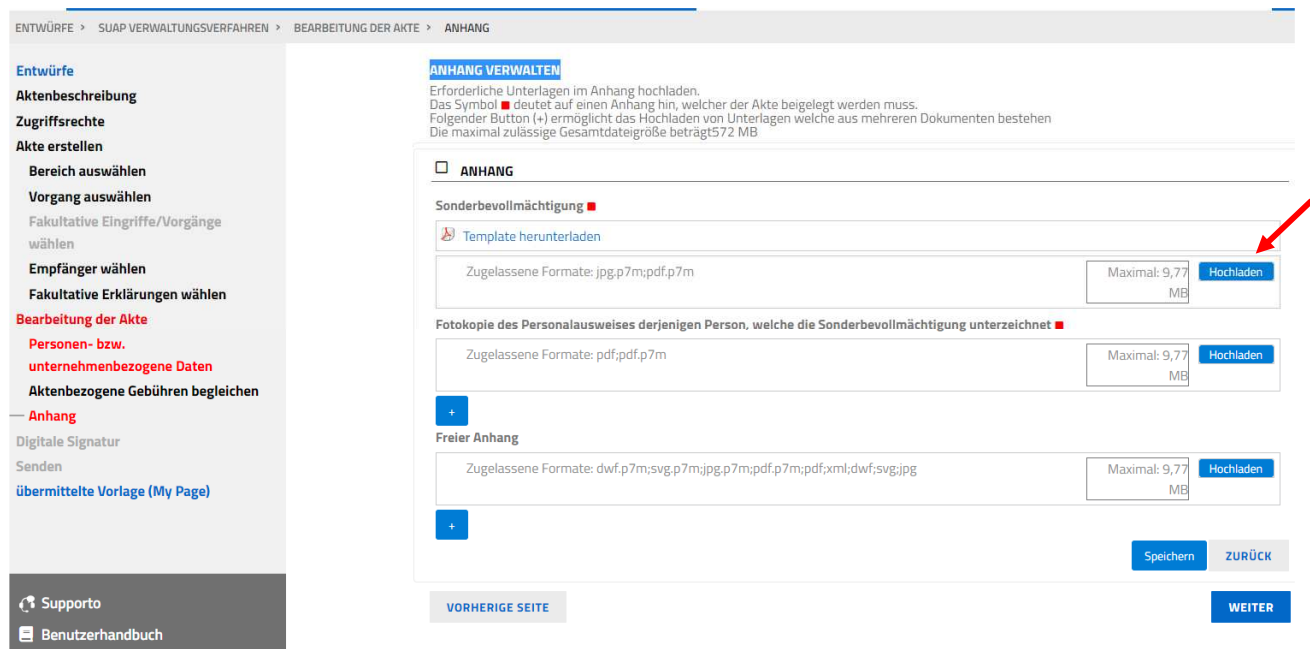

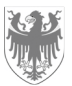

Die endgültigen Dokumente, die die Meldung zusammenfassen (z. B. MDA), müssen vom Benutzer digital unterzeichnet und von ihm über die entsprechende Taste im SUAP-Schalter an das Büro weitergeleitet werden. Als Bestätigung für die erfolgreiche Einreichung erhält der Benutzer umgehend einen PEC vom SUAP-Schalter an die von ihm im Fenster "ELEKTRONISCHES DOMIZIL" angegebene Adresse.